## Digitaler Atlas (Haack) von Klett

Liebe GSW-KuK!

Wir haben 20 Nutzer-Schlüssel zum digitalen Haack-Atlas erhalten. Bitte schreib mir (Be) eine E-Mail, wenn du einen Code erhalten möchtest.

Um den Zugang richtig nutzen zu können, musst du dich vor Eingabe deines Nutzer-Schlüssels bei Klett einloggen. Vielleicht hast du früher einmal ein Schulbuch dort bestellt und es existiert noch ein Benutzername (E-Mail-Adresse oder Kunden-Nr. samt Passwort)?

**1. Ja?**Juhu, dann kannst du deinen Nutzer-Schlüssel eingeben und den digitalen Atlas im Unterricht einsetzen. Du erfährst weiter unten, wo du den Nutzer-Schlüssel eingibst (siehe *Schritt für Schritt*).

**2. Nein?** Du besitzt noch kein Passwort bei Klett? Dann musst du dich erstmal registrieren unter [www.klett.de.](http://www.klett.de/) Du wirst einen Schulstempel als Nachweis hochladen müssen.

**3. Möglichkeit:** Du hast ein Kundenkonto, weißt aber dein Passwort nicht mehr? Dann geh bitte auf "Passwort vergessen." Du kannst anschließend ein neues Passwort festlegen. Bitte lege in diesem Fall kein neues Konto an.

Nach der Eingabe des Nutzer-Schlüssels hast du deine Online-Version erfolgreich freigeschaltet. Damit kannst du die Online-Version der Software nutzen und nach Eingabe deiner Klett-Benutzerdaten von jedem Rechner aus bei bestehender Internetverbindung abrufen.

Weitere Hilfestellungen für den Unterrichtseinsatz findest du unter: [https://hilfe.klett.de.](https://hilfe.klett.de/)

Bitte melde dich bei Schwierigkeiten, Fragen u. Anregungen... LG Iris

## Schritt für Schritt:

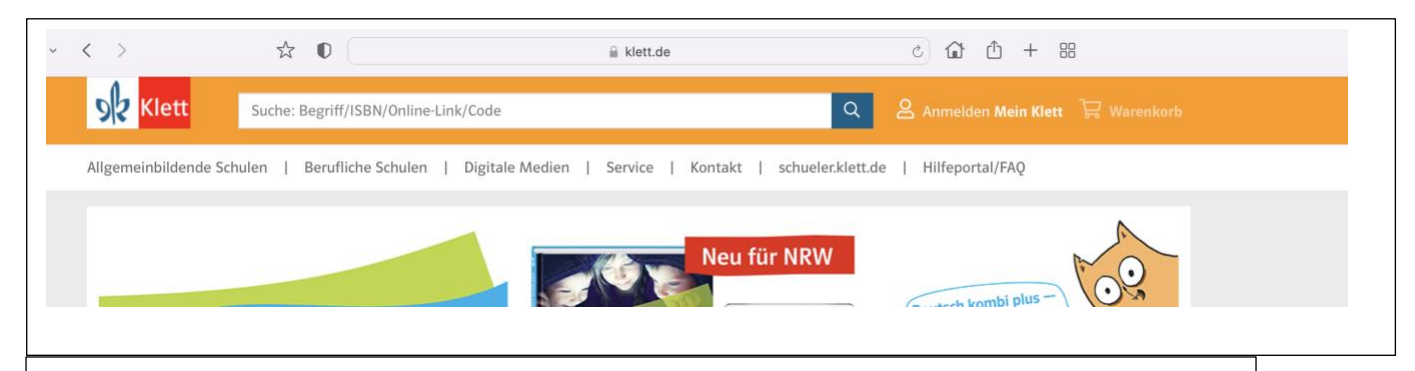

1. Die Seite [https://www.klett.de](https://www.klett.de/) aufrufen. Wenn die Anzeige "Anmelden" nicht erscheint, bitte einmal auf das Klett-Symbol oben links drucken, dann erweitert sich das Menü.

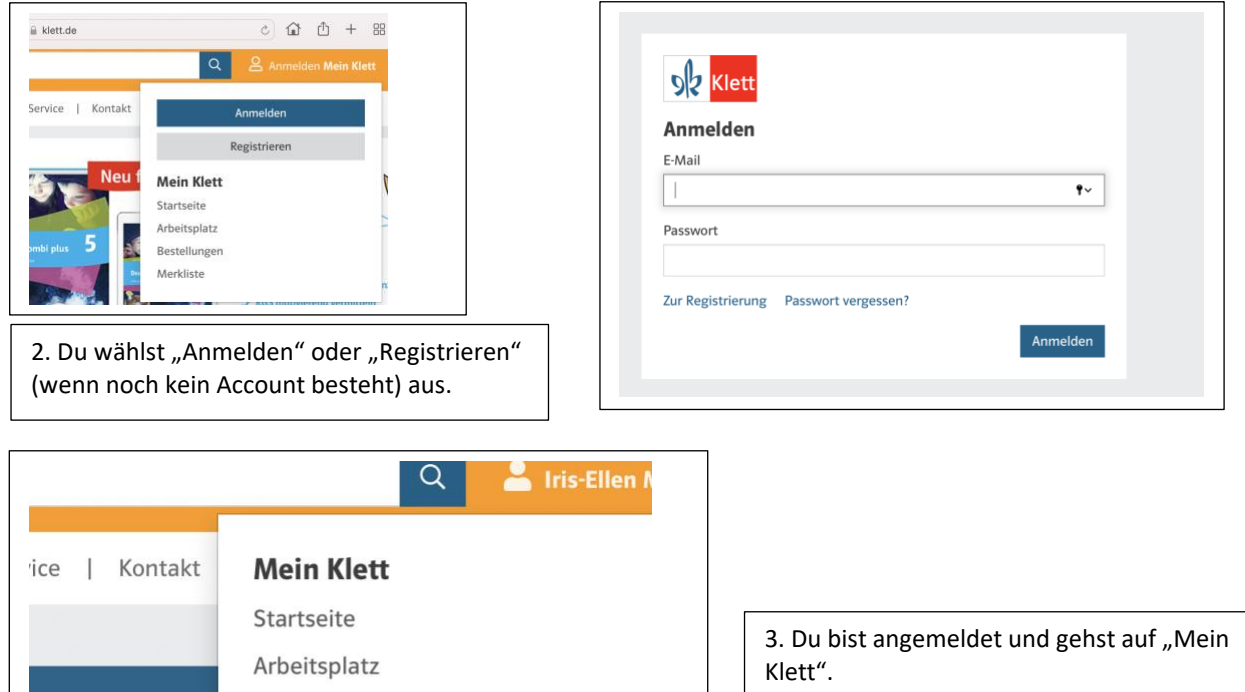

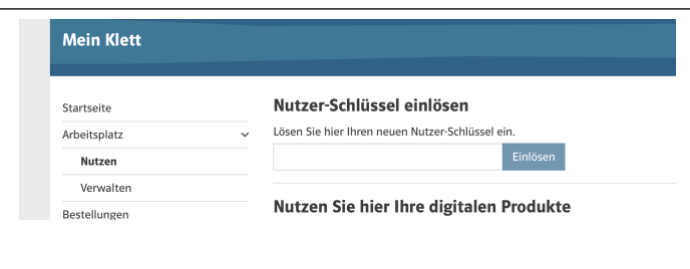

Bestellungen Merkliste Mein Profil

Konto & Sicherheit

Abmelden

4. Unter Mein Klett>Arbeitsplatz>Nutzen gibst du deinen Nutzer-Schlüssel ein, um das Produkt zu aktivieren.